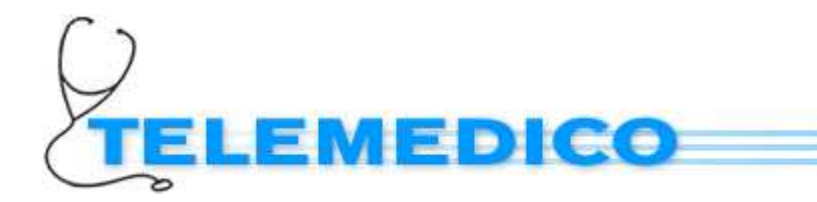

# **WEBHolter Manuale d'Uso**

# *1. Premessa*

L'utilizzo pratico del sistema WEB Holter per la registrazione di un esame Holter ECG a tre canali della durata di 24 ore, comporta 7 fasi successive:

- Preparazione del paziente ed applicazione degli elettrodi
- Programmazione dell'unità ClickHolter con i dati del paziente
- Preparazione del "Diario Web Holter" e consegna al paziente
- Registrazione dell'esame holter (per 24 ore)
- Scarico dell'esame Holter sul PC
- Trasferimento dell'esame Holter al server del sistema per la refertazione
- Trasferimento del DIARIO Web Holter al server del sistema di refertazione

Il referto dell'esame verrà poi trasmesso come file PDF allegato ad una e-mail.

# **1.1. Preparazione del paziente per la registrazione Holter**

# **1.1.1.** *Preparazione della cute del paziente*

- Effettuare un'accurata pulizia della cute nei punti di applicazione
- Se necessario, rasare le aree attorno agli elettrodi
- Si consiglia anche di rimuovere lo strato superficiale di epidermide strofinando delicatamente la cute con della carta abrasiva; gli elettrodi monouso solitamente dispongono già di una piccola lunetta abrasiva.

# **1.1.2.** *Applicazione degli elettrodi*

- Togliere la pellicola protettiva posteriore e applicare gli elettrodi (*vedi fig. 1*)
- Collegare i terminali del cavo paziente agli elettrodi
- Applicare sulla testa dell'elettrodo una striscia di cerotto adesivo (si suggerisce di fare una piccola ansa con la parte terminale del cavetto di collegamento, fissando quest'ultima sotto la striscia adesiva)
- Fissare il connettore di raccordo dei cavetti al corpo del paziente con una striscia di cerotto adesivo.

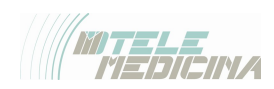

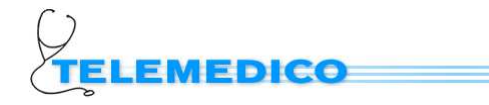

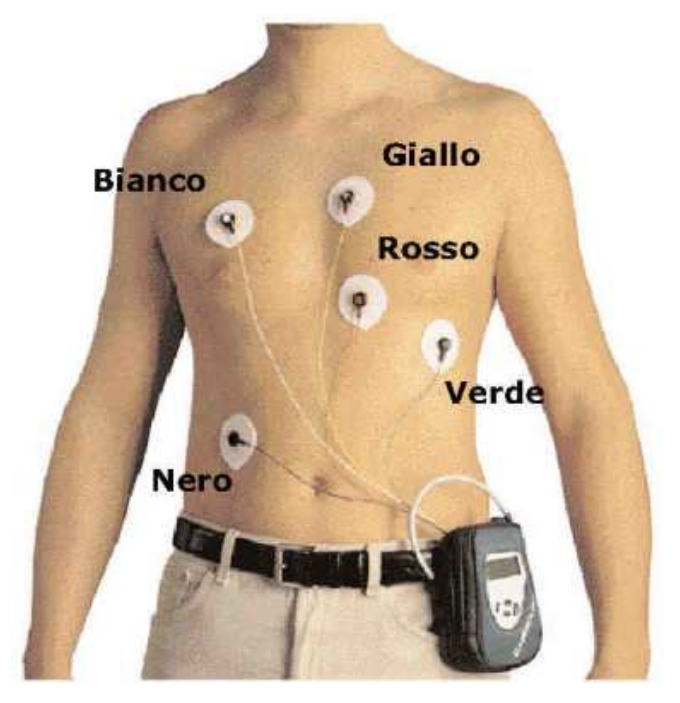

*Schema di applicazione degli elettrodi per il cavo a 5 fili (fig. 1)*

÷

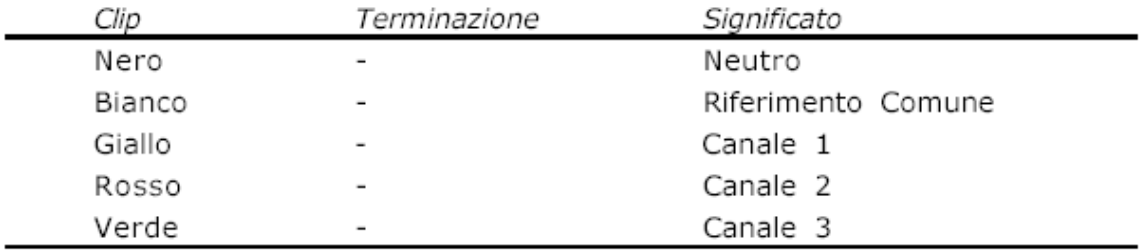

Colore terminazioni cavi e clip con rispettiva carica del cavo a 5 fili

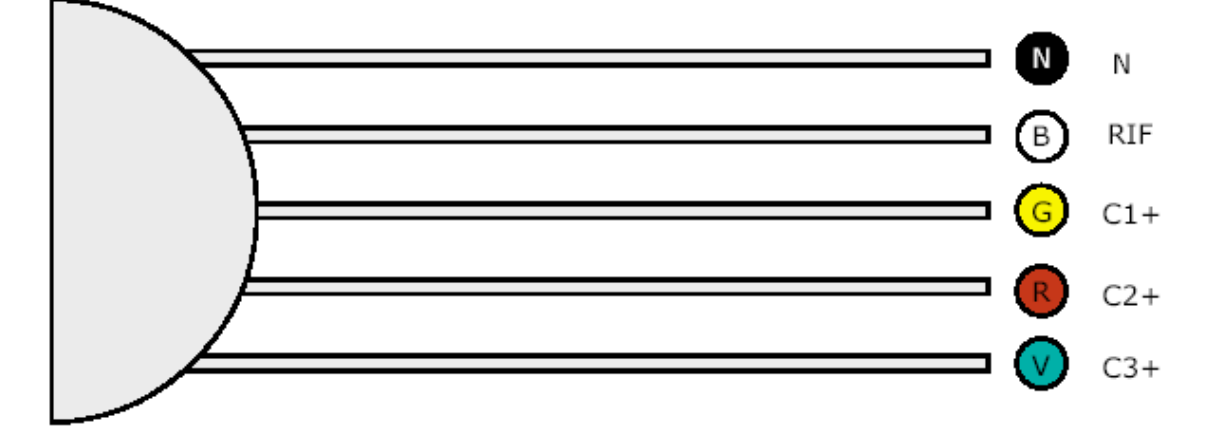

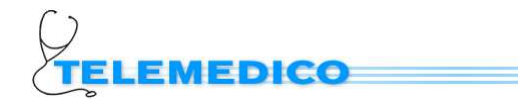

# **1.2. Programmare l'unità CLICK Holter con i dati del paziente**

# **1.2.1.** *Inserimento dei dati paziente*

- Lanciare l'applicazione Holter Pilot cliccando sulla relativa icona sul desktop
- Inserire le **batterie DURACELL** *USA e GETTA* nell'apparecchio CLICK Holter e verificare che la spia sia accenda di colore verde.
- **NOTA IMPORTANTE: Non utilizzare assolutamente batterie ricaricabili, perché non sono in grado di fornire una tensione sufficiente per il corretto funzionamento del dispositivo.**
- Collegare il cavo USB al registratore CLICK Holter e al PC
- Cliccare sul tasto **Prepara Holter**
- Se il registratore contiene ancora l'esame precedente, si apre la finestra di *figura 2;* se invece l'apparato ha la memoria vuota si apre direttamente la finestra di *figura 3*
- Se il tracciato Holter presente nella memoria del registratore è già stato trasferito al PC, è possibile con tutta tranquillità cancellare la memoria dell'apparato.
- Cliccando quindi sul bottone **OK** si cancellano i dati dalla memoria del registratore CLICK Holter e si passa direttamente alla finestra di immissione dei dati del paziente (*figura 3*). *Figura 2*

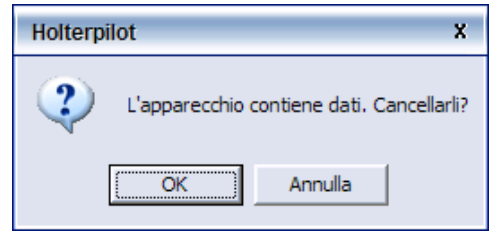

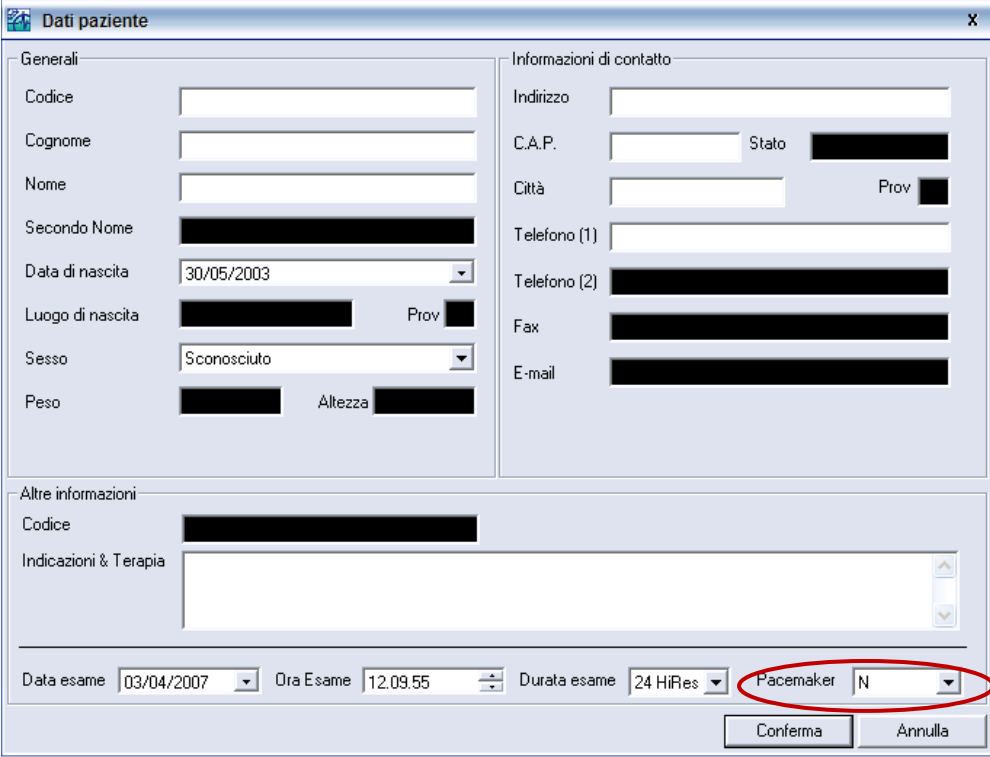

Holterpilot

*Figura 3* 

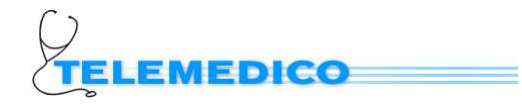

- Scrivere i dati anagrafici di base del Paziente, quindi almeno un codice identificativo, nome, cognome, data di nascita e sesso; nella sezione Indicazioni & terapia indicare il motivo dell'esame ed i farmaci significativi che il paziente assume abitualmente. Se il paziente è portatore di pacemaker, selezionare **Y** nella relativa finestra in basso a destra.
- Cliccare quindi sul bottone **Conferma**
- Se la programmazione viene effettuata correttamente si apre la finestra di *figura 4*; nel caso vi siano dei problemi di configurazione, si apre una finestra che segnala l'impossibilità di programmare correttamente il registratore; in questa evenienza si deve azzerare la memoria dell'apparecchio seguendo la procedura *Reset Flash*, come spiegato al punto 1.2.3 secondo capoverso e poi ripetere la preparazione holter.

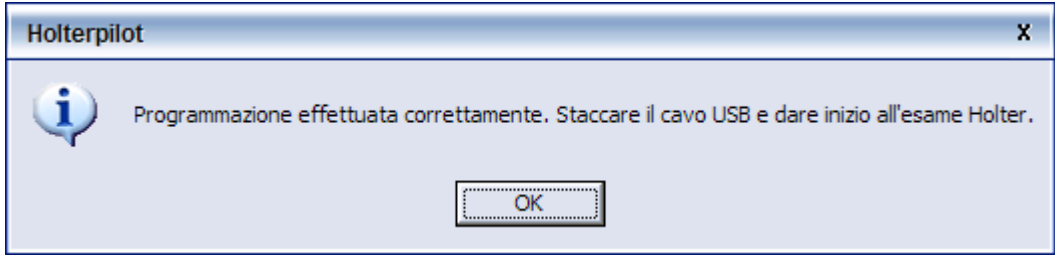

*Figura 4* 

• Contrariamente a quanto scritto nella finestra di figura 4, NON staccare ancora il cavo USB; limitarsi a cliccare quindi sul bottone **OK** per chiudere la finestra.

# **1.2.2.** *Collegamento del cavo paziente all'unità e verifica qualità del segnale*

- Collegare ora il connettore del cavo paziente, i cui elettrodi sono già stati applicati al paziente, all'apposita presa del registratore CLICK Holter.
- È ora possibile verificare la qualità del segnale rilevato dagli elettrodi, cliccando sul tasto **Test Segnale**

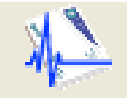

- Si apre la finestra di *figura 5* nella quale è possibile vedere in anteprima ciò che il CLICK Holter registrerà.
- Se ci sono problemi di contatto, lo sfondo dell'indicazione del relativo canale (ch1, ch2, ch3) diventa ROSSO.

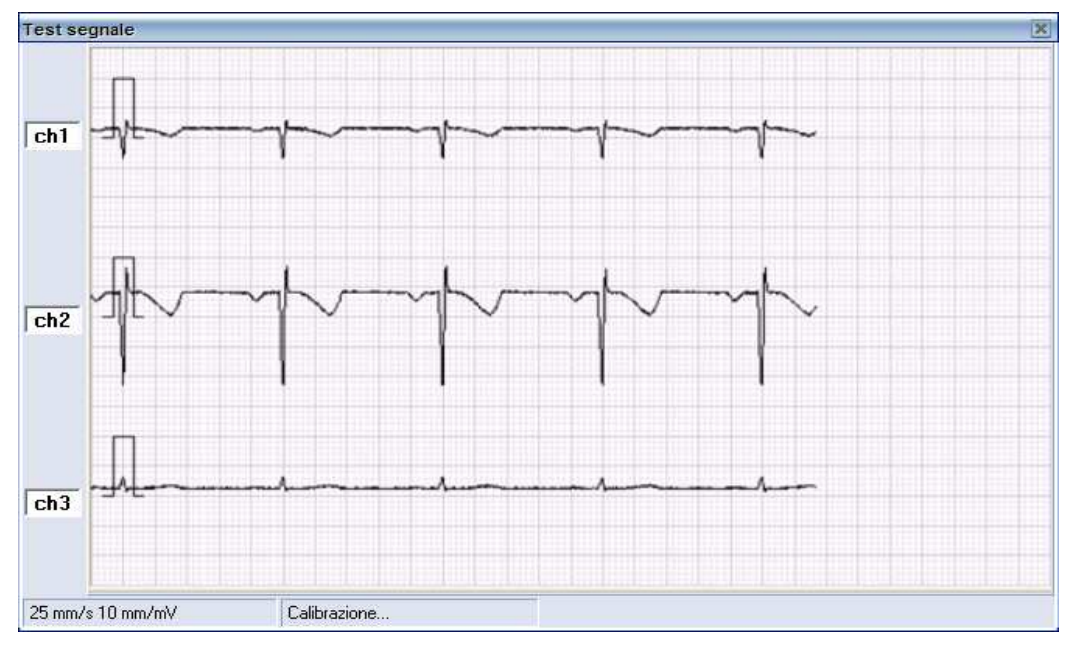

*Figura 5* 

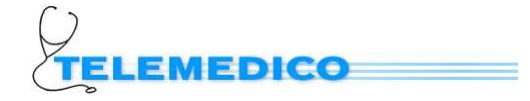

- Per terminare il test chiudere la finestra cliccando sulla crocetta in alto a destra  $\mathbf{X}$
- Si può ora scollegare il cavo USB dal registratore e dare inizio all'esame.

#### **1.3. Preparare e consegnare al paziente il DIARIO Web Holter**

#### **1.3.1.** *Preparare il DIARIO*

- Aprire il "Diario WEBHOLTER" cliccando sulla relativa voce del menu principale del CD, oppure selezionando nella cartella dei manuali, presente sul desktop del PC, il file "Diario WEBHOLTER.pdf".
- Stampare tale file, apporre il proprio timbro in alto a destra e completare i campi iniziali (dati paziente, data esame, motivo dell'esame, inserendo, se trattasi di controllo, anche le eventuali alterazioni riscontrate precedentemente, e terapia in corso).

#### **1.3.2.** *Consegnare il DIARIO al paziente*

- Consegnare al paziente il "Diario" consegnare al paziente il "Diario" consegnare al paziente il "Diario" consegnare al paziente il "Diario" consegnare al paziente il "Diario" consegnare al paziente il "Diario" consegnare WEBHOLTER" completato con i dati di cui sopra e spiegargli che deve annotare, nei rispettivi spazi, con la relativa ora:
	- o la comparsa di sintomi rilevanti (ad esempio dolore toracico, palpitazione od altro) durante l'esame o le attività non abituali fisicamente impegnative (quali, ad esempio, palestra, sport, ginnastica od altro), eventualmente effettuate durante le 24 ore dell'esame.

#### **1.4. Registrare il tracciato Holter**

#### **1.4.1.** *Avviare la registrazione*

- Premere il tasto START (*figura 6*) del CLICK Holter (per almeno 3 secondi) per avviare il controllo elettrodi.
- Se i tre LED si accendono di colore VERDE, la qualità del segnale acquisito è buona; in caso contrario verificare il posizionamento degli elettrodi ed il loro corretto contatto con la cute del paziente.
- **Premere ancora il tasto START** (per almeno 3 secondi) per avviare la registrazione vera e propria.
- **Quando la registrazione è attiva, i tre LED si accendono di colore verde in sequenza uno dopo l'altro.**

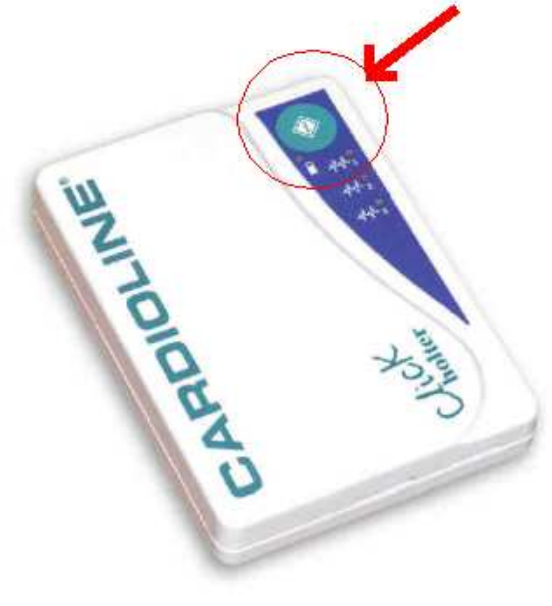

*Figura 6* 

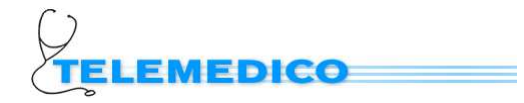

# **1.4.2.** *Terminare la registrazione*

- La registrazione termina automaticamente dopo 24 ore.
- Tutti i LED dello strumento lampeggiano contemporaneamente con luce gialla.

# **1.5. Trasferire su PC il tracciato Holter**

# **1.5.1.** *Trasferire l'esame Holter dal registratore al PC*

- Lanciare l'applicazione Holter Pilot con doppio click sull'icona presente sul desktop oppure dal *menu Start Programmi Cardioline Holter Pilot Holter Pilot*
- Collegare il cavo USB al registratore CLICK Holter e al PC
- Cliccare sul tasto **Leggi Holter**
- Se il registratore contiene un esame da scaricare (o anche già scaricato e non cancellato) si apre la finestra dei dati paziente (*figura 3*); è qui possibile effettuare eventuali correzioni ai dati precedentemente inseriti; al termine cliccare sul bottone **Conferma** per attivare il trasferimento dell'esame al PC.
- Attendere che l'esame sia scaricato; durante il trasferimento una barra blu nella parte bassa della finestra principale dell'applicazione indica l'avanzamento della procedura.

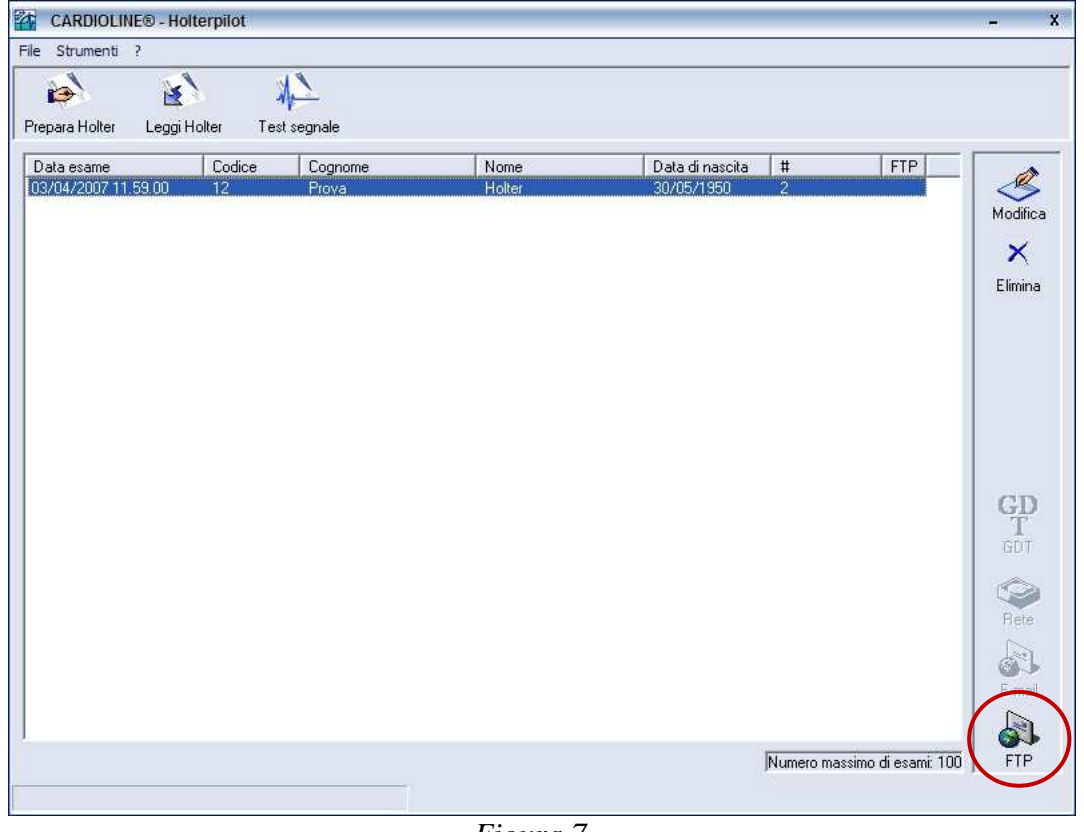

*Figura 7* 

- Quando il trasferimento è completato, l'esame holter viene aggiunto nella lista degli esami pronti per il trasferimento al server di refertazione (*figura 7*)
- Si può ora scollegare il cavo USB dal registratore.

#### **1.6. Trasferire al SERVER di refertazione il tracciato Holter**

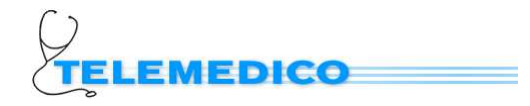

# **1.6.1.** *Trasferire l'esame Holter tramite protocollo FTP*

- Lanciare l'applicazione Holter Pilot dal *menu Start > Programmi > Cardioline Holter Pilot Holter Pilot*
- Verificare che il PC sia collegato a Internet
- Selezionare col mouse l'esame da trasferire, tra quelli presenti nella lista; una **X** nella colonna FTP indica che l'esame è già stato trasferito.

Holterpilot

- Cliccare sul tasto **FTP** (in basso a destra)
- Si apre la finestra di *figura 8* che chiede conferma del trasferimento dell'esame al server di refertazione.
- Confermare cliccando sul bottone **Sì**
- Si apre la finestra di *figura 9* che riporta graficamente l'avanzamento del trasferimento.
- La durata dipende dalla velocità della linea ADSL e dal traffico del momento; un esame completo impiega tra i 10 ed i 25 minuti per venire trasferito *Figura 9*
- Al termine del trasferimento, la finestra di *figura* 10 informa della corretta e completa trasmissione dei dati dell'esame al centro di refertazione. Cliccare sul bottone OK per chiudere la finestra e ritornare alla schermata principale di cui alla *figura 7*.

L'esame trasferito viene cancellato dal PC locale, sparendo dalla lista.

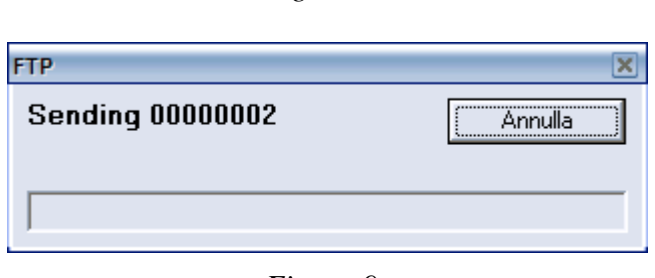

*Figura 8* 

sî

Confermi lo spostamento dell'esame selezionato?

No

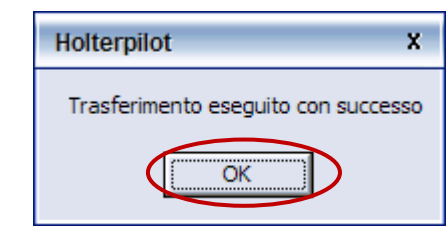

*Figura 10* 

# **1.7. Trasferire al SERVER il DIARIO Web Holter**

- Quando il paziente ritorna per togliere il registratore, farsi consegnare anche il diario compilato.
- Per trasferire tale diario al server del servizio e quindi al cardiologo refertante, effettuare un doppio click sull'icona "**Diario Web Holter**" presente sul desktop del PC; si apre una pagina web completamente analoga al diario cartaceo.
- Completare tutti i campi, copiandoli dal diario del paziente e cliccare sul bottone "**Invia**"; si aprirà una nuova pagina di conferma dell'invio effettuato.

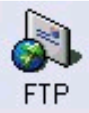